# Insérer une signature - Outlook

Ce tutoriel vous apprendra comment insérer une signature.

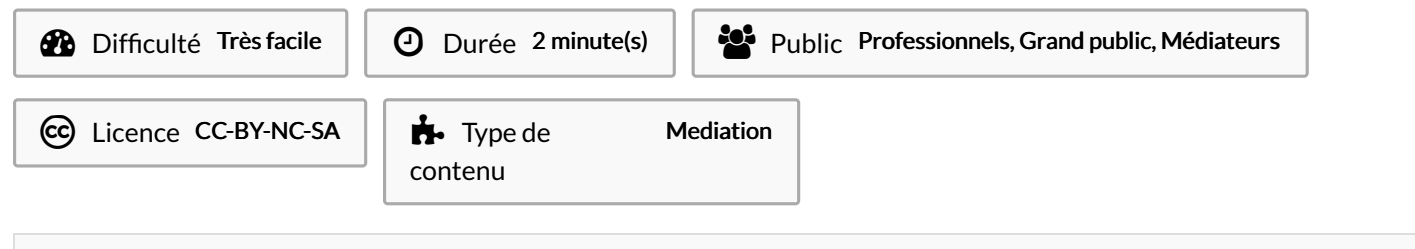

## Sommaire

Étape 1 - Ouvrir un [nouveau](#page-0-0) message

Étape 2 - Cliquer sur le bouton [Signature](#page-0-1)

Étape 3 - [Résultat](#page-1-0)

**Commentaires** 

## <span id="page-0-0"></span>Étape 1 - Ouvrir un nouveau message

1- Cliquez sur Nouveau message électronique 2- Puis, cliquez sur l'onglet Insertion

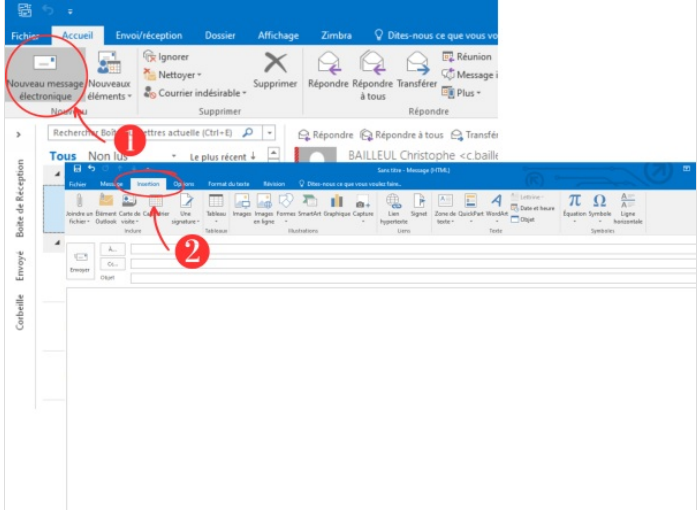

## <span id="page-0-1"></span>Étape 2 - Cliquer sur le bouton Signature

#### 1- Cliquez sur le bouton Signature

2- Puis, cliquez sur le nom correspondant à la signature que vous souhaitez insérer

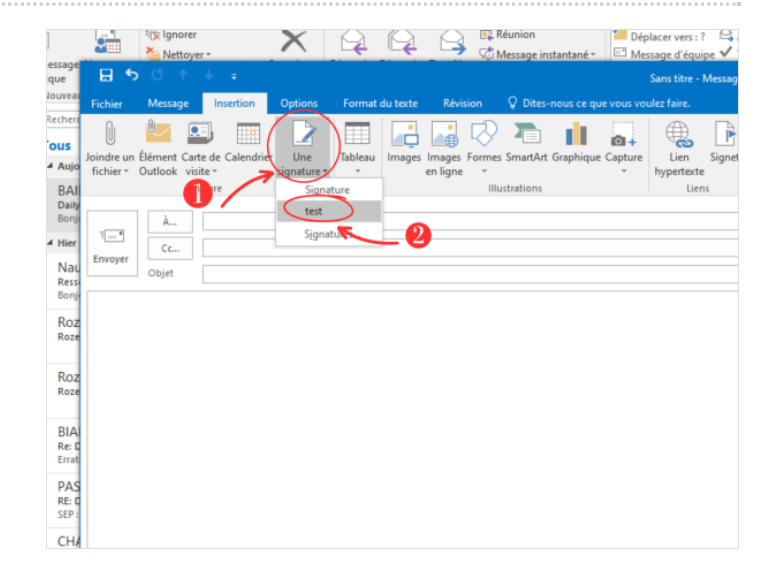

# <span id="page-1-0"></span>Étape 3 - Résultat

Votre signature apparaît dans la zone de texte

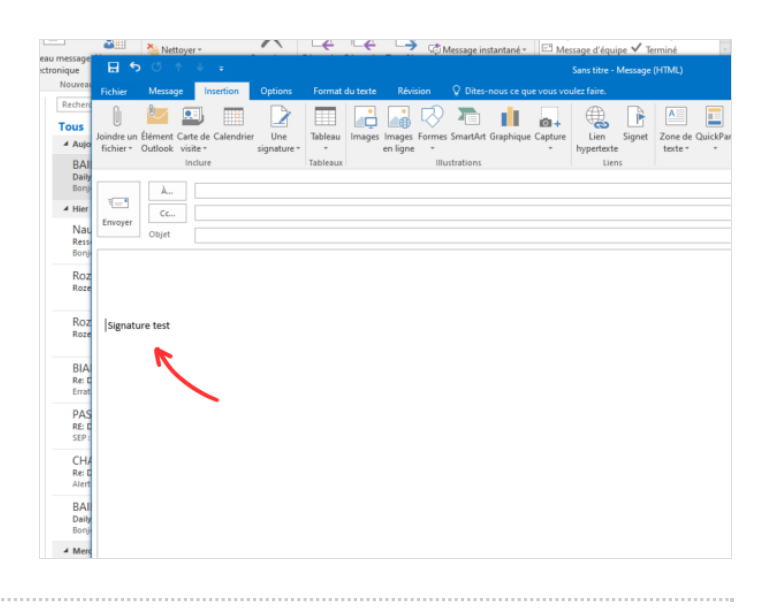